#### **A Revisione Hardware**

**Nota:** La vista del pannello anteriore e posteriore sono simili al KH1508Ai, la differenza è che il KH1508Ai ha una sola fila di spie LED (davanti) e una fila di porte della CPU (dietro).

**1** Metti a terra il KH1508Ai / KH1516Ai connettendo un'estremità del filo di messa a terra al terminale di messa a terra e l'altra estremità del filo ad un oggetto messo a terra adatto.

#### **B Installazione Hardware Installazione stazione singola**

In un'installazione monostadio non ci sono interruttori KVM aggiuntivi collegati al KH1508Ai / KH1516Ai. Per impostare un'installazione monostadio (i numeri nel diagramma corrispondono ai numeri dei passaggi delle istruzioni), fai come segue:

**5** Collegare il cavo adattatore KVM al computer. Collegare i connettori del cavo adattatore KVM alle porte appropriate del computer che si sta installando. **6** Inserisci il cavo di Cat 5e/6 nella porta LAN del KH1508Ai / KH1516Ai.

dell'unità. Le porte sono codificate a colori e contrassegnate con icone per una

**Nota:** È possibile utilizzare qualsiasi combinazione di connessioni tra tastiera e mouse. Ad esempio, è possibile utilizzare una tastiera PS / 2 con un

mouse USB.

L'OSD (Visualizzazione in Sovrimpressione), fornisce un'interfaccia guidata da un menu testuale per la procedura di commutazione a computer. Tutte le procedure iniziano dalla Schermata Principale OSD. Per visualizzare la Schermata Principale, tocca il tasto rapido OSD due volte. Il tasto di scelta rapida predefinito è [Blocco scorrimento]. Prima che appaia la Schermata Principale OSD, spunterà una casella di dialogo per l'accesso che richiede nome utente e password. Per continuare è necessario fornire un nome utente e una password validi. La prima volta che accedi all'OSD, devi usare nome utente e password predefiniti. Il nome utente predefinito è *amministratore* ; la password predefi nita è **password**. Dopo l'accesso con nome utente e password predefiniti, la Schermata Principale OSD si apre in modalità Amministratore.

**3** Se usi un portatile per controllare il KH1508Ai / KH1516Ai localmente, usa il Cavo Consolle USB del Portatile incluso nella confezione per connettere il portatile alla Porta Consolle USB Portatile del KH1508Ai / KH1516Ai, posta sul

pannello anteriore dell'unità.

**4** Usa un cavo di Cat 5e/6 per connettere qualsiasi porta KVM disponibile a un

**Nota:** Non tralasciare questo passaggio. Una corretta messa a terra aiuta a prevenire danni all'unità dovuti a sovratensioni o elettricità statica. **2** Collegare la tastiera, il monitor e il mouse della console alle porte della console Dopo aver cablato il KH1508Ai / KH1516Ai, puoi attivare la corrente. Dopo l'accensione, è possibile attivare i server.

cavo adattatore KVM adeguato al computer che stai installando **Nota:** Per supportare una risoluzione di 1280 x 1024 @ 75Hz, la distanza massima raccomandata tra l'unità e il cavo adattatore KVM è di 50 metri; per supportare una risoluzione di 1600 x 1200 @ 60Hz, la distanza massima raccomandata è di 40 metri; Per supportare una risoluzione di 1920 x 1200 @ 60Hz, la distanza massima raccomandata

facile identificazione.

è di 30 metri.

Per favore visita il nostro sito web www.aten.com e scarica il manuale d'uso per maggiori dettagli.

**7** Inserisci un'estremità del cavo di alimentazione nella presa di corrente del KH1508Ai / KH1516Ai; inserisci l'altra estremità in una presa di corrente AC.

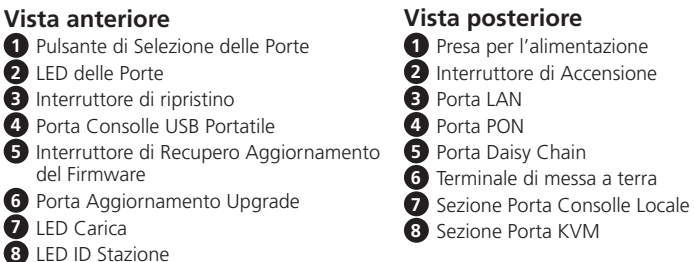

#### **Funzionamento**

#### **Manuale**

**Nota:** Las vistas de los paneles frontal y posterior son similares a las del KH1508Ai, la diferencia es que el KH1508Ai sólo tiene una fila de luces LED (frontal) y una fila de puertos CPU (posterior).

> Per la selezione manuale della porta, premi semplicemente il Tasto Selezione Porte che corrisponde al dispositivo al quale vuoi accedere.

#### **OSD (Consolle Locale)**

**Nota:** No omita este paso. Una conexión a tierra adecuada ayuda a prevenir daños a la unidad por subidas de tensión o electricidad estática. **2** Conecte el teclado de la consola, el monitor y el ratón a los puertos de consola de la unidad. Los puertos están codificados por colores y están marcados con

#### **Tasti di scelta rapida**

I tasti rapidi ti consentono di far concentrare comodamente KVM su un particolare computer dalla console tastiera locale, invece di doverli selezionare manualmente premendo i Tasti di Selezione delle Porte.

#### **Sollecitazione Modalità Tasto Rapido** [Num Lock] + [-] o [Ctrl] + [F12]

#### **La Barra degli Strumenti della Porta (Operazione Remota)**

L'interfaccia dell'interruttore KVM over IP KH1508Ai / KH1516Ai fornisce una barra degli strumenti che ti aiuta nelle operazioni di cambio della porta dall'interno della porta catturata. Per portare su la barra degli strumenti, tocca il tasto rapido GUI (Blocca Scorrimento o Ctrl) due volte. La barra degli strumenti appare nell'angolo in alto a sinistra dello schermo.

- **Nota:** 1. Puoi regolare la trasparenza della barra degli strumenti.
- 2. Anche le funzioni e le icone della barra degli strumenti sono incorporate nel Pannello di Controllo. Se decidi di attivarle nel Pannello di Controllo, puoi disattivare la Barra degli Strumenti. Per richiamare la pagina delle Connessioni d'Accesso alla Porta quando non c'è la Barra degli Strumenti, tocca semplicemente due volte il tasto rapido GUI.

#### **A Revisión del hardware**

## **B Instalación del hardware**

#### **Instalación de estación única**

En una instalación de una sola etapa, no hay conmutadores KVM adicionales en cadena margarita desde el KH1508Ai / KH1516Ai. Para configurar una instalación de una sola etapa (los números en el diagrama corresponden a los números de los pasos de las instrucciones), haga lo siguiente:

#### KH1508Ai / KH1516Ai Interruttore KVM over IP di Cat 5 ad Alta Densità

**1** Conecte a tierra el KH1508Ai / KH1516Ai conectando un extremo del cable de conexión de tierra al terminal de conexión a tierra y el otro extremo del cable a

un objeto correctamente conectado a tierra.

iconos para facilitar su identificación.

**Nota:** Puede utilizar cualquier combinación de conexión de teclado y ratón. Por ejemplo, puede utilizar un teclado PS/2 con un ratón USB. **3** Si utiliza un ordenador portátil para controlar el KH1508Ai / KH1516Ai localmente, utilice el cable de consola USB para ordenador portátil incluido en el paquete para conectar el portátil al puerto de la consola USB para ordenador portátil del KH1508Ai / KH1516Ai situado en el panel frontal de la unidad. **4** Utilice el cable Cat 5e/6 para conectar cualquier puerto KVM disponible a un cable adaptador KVM apropiado para el equipo que está instalando **Nota:** Para soportar una resolución de 1280 x 1024 a 75Hz, la distancia máxima recomendada entre la unidad y el cable adaptador KVM es de 50 metros; para soportar una resolución de 1600 x 1200 a 60Hz, la distancia máxima recomendada es de 40 metros; para soportar una resolución de 1920 x 1200 a 60Hz, la distancia máxima recomendada es

de 30 metros.

**5** Conecte el cable adaptador KVM al ordenador. Conecte los conectores del cable adaptador KVM a los puertos apropiados del equipo que está instalando.

**6** Enchufe el cable Cat 5e/6 en el puerto LAN del KH1508Ai / KH1516Ai.

de CA.

Una vez realizado el cableado del KH1508Ai / KH1516Ai, puede encenderlo. Una

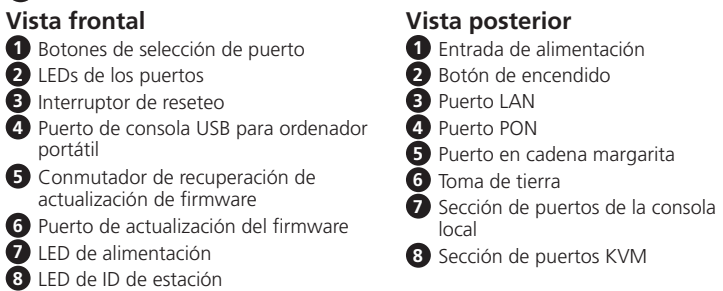

vez encendido, puede encender los servidores.

**Operación Manual**

Para la selección manual de puertos, simplemente presione el botón de selección del

puerto que corresponde al dispositivo al que desea acceder.

**OSD (consola local)**

#### **7** Conecte un extremo del cable de alimentación en la toma de corriente del KH1508Ai / KH1516Ai; conecte el otro extremo en una fuente de alimentación **Teclas de acceso directo**

1<sup>1</sup> Mise à la terre du KH1508Ai / KH1516Ai en connectant une extrémité du fil de mise à la terre à la borne de terre et l'autre extrémité du fi l à un objet approprié

> OSD (menú en pantalla), proporciona una interfaz basada en menús de texto para el procedimiento de conmutación entre ordenadores. Todos los procedimientos comienzan desde la pantalla principal del OSD. Para mostrar la pantalla principal, toque la tecla de acceso directo al OSD dos veces. La tecla de acceso directo predeterminada es [Bloq. Despl]. Antes de que aparezca la pantalla principal del OSD, aparecerá un cuadro de diálogo de inicio de sesión pidiendo un nombre de usuario y una contraseña. Deberá proporcionar un nombre de usuario y una contraseña válidos para continuar. La primera vez que se acceda al OSD, debe utilizar el nombre de usuario y la contraseña predeterminados. El nombre de usuario predeterminado es **administrator**; la contraseña predeterminada es **password**. Después de iniciar sesión con el nombre de usuario y la contraseña predeterminados, la pantalla principal del OSD se abrirá en modo Administrador.

- raccordé à la terre **Remarque :** Ne pas ignorer cette étape. Une mise à la terre appropriée permet
- de protéger l'appareil contre les surtensions ou l'électricité statique. **2** Branchez le clavier de la console, le moniteur et la souris aux ports de console de l'appareil. Les ports sont codés par couleur et marqués par des icônes pour
- permettre une identification facile. **Remarque :** Vous pouvez utiliser n'importe quelle combinaison de connexions clavier et souris. Par exemple, vous pouvez utiliser un clavier PS/2 avec une souris USB.
- **3** Si vous utilisez un ordinateur portable pour contrôler le KH1508Ai / KH1516Ai localement, utilisez le câble de console USB pour ordinateur portable inclus dans le paquet pour connecter l'ordinateur portable au port de console USB pour ordinateur portable du KH1508Ai / KH1516Ai, situé sur le panneau avant de l'unité.
- **4** Utilisez le câble Cat 5e/6 pour connecter n'importe quel port KVM disponible à un câble d'adaptateur KVM correspondant à l'ordinateur que vous installez **Remarque :** Pour prendre en charge une résolution de 1280 x 1024 à 75 Hz, la distance maximale recommandée entre l'unité et le câble d'adaptateur KVM est de 50 mètres ; pour prendre en charge une résolution de 1600 x 1200 à 60 Hz, la distance maximale recommandée est de 40 mètres; pour prendre en charge une

Las teclas de acceso directo permiten que el KVM enfoque convenientemente en un ordenador determinado desde el teclado de la consola local, en lugar de tener que seleccionar manualmente presionando los botones de selección de puerto.

**Activar el modo teclas de acceso directo** [Bloq Num] + [-] o [Ctrl] + [F12]

#### **La barra de herramientas de puertos (operación remota)**

La interfaz del conmutador KVM sobre IP KH1508Ai / KH1516Ai proporciona una barra de herramientas para ayudarle con las operaciones de conmutación de puertos desde el puerto capturado. Para abrir la barra de herramientas, toque la tecla de acceso directo de la GUI (Bloq. Despl. o Ctrl) dos veces. La barra de herramientas aparecerá en la esquina superior izquierda de la pantalla.

**Nota:** 1. Puede ajustar la transparencia de la barra de herramientas. 2. Las funciones e iconos de la barra de herramientas también están incorporadas en el Panel de control. Si decide habilitarlos en el Panel de control, puede deshabilitar la barra de herramientas. Para recuperar la página Conexiones de acceso a puertos cuando no hay barra de herramientas, simplemente pulse la tecla de acceso directo de la GUI dos veces.

Visite nuestra página web www.aten.com y descargue el manual de usuario para más detalles.

#### Conmutador KVM sobre IP de alta densidad KH1508Ai / KH1516Ai Cat 5 www.aten.com

### **A Hardware Übersicht**

**Hinweis:** Die Front- und Rückansicht ist ähnlich wie beim KH1508Ai, der Unterschied besteht darin, dass der KH1508Ai nur eine Reihe von LED-Leuchten (vorne) und eine Reihe von CPU-Anschlüssen (hinten) hat.

#### **B Hardware Installation Einzelstation Installation**

- **Note:** Do not omit this step. Proper grounding helps to prevent damage to the unit from surges or static electricity.
- **2** Plug the console keyboard, monitor, and mouse into the unit's console ports. The ports are color coded and marked with icons for easy identification

Bei einer Einzelstation Installation gibt es keine zusätzlichen KVM-Switches, die vom KH1508Ai / KH1516Ai herunterverkettet sind. Um eine Einzelstation Installation einzurichten (die Nummern im Diagramm entsprechen den Nummern der Anleitungsschritte), gehen Sie wie folgt vor:

**1** Erden Sie den KH1508Ai / KH1516Ai, indem Sie ein Ende des Erdungskabels mit dem Erdungsanschluss und das andere Ende des Kabels mit einem geeigneten geerdeten Gegenstand verbinden.

Please visit our website www.aten.com and download the user manual for more details.

# 1 Rack Mount Kit 1 Foot Pad Set (4 pcs.) 1 User Instructions **A Hardware ReviewKH1516Ai Front View 1** & **3 2 4 5 6 7 8 KH1516Ai Rear View 1 2 3 4 5 EI © © · HEI ·**

**6** Stecken Sie das Cat 5e/6-Kabel in den LAN-Anschluss des KH1508Ai / KH1516Ai.

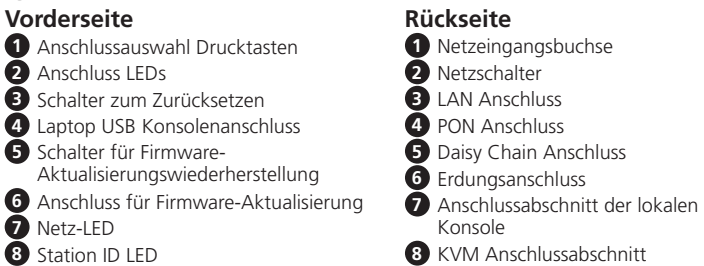

**7** Stecken Sie das eine Ende des Netzkabels in die Netzbuchse des KH1508Ai / KH1516Ai und das andere Ende in eine Wechselstromquelle. Nachdem der KH1508Ai / KH1516Ai verkabelt ist, können Sie den Strom einschalten. Nach dem Einschalten können Sie die Server einschalten.

All information, documentation, firmware, software utilities, and specifications contained in this package are subject to change without prior notification by the manufacturer. To reduce the environmental impact of our products, ATEN documentation and software can be found online at **http://www.aten.com/download/**

## **Bedienung**

#### **Manuell**

Zur manuellen Anschlussauswahl drücken Sie einfach die Anschlussauswahl Drucktaste, die dem gewünschten Gerät entspricht.

#### **OSD (Lokale Konsole)**

OSD (On Screen Display), bietet eine textbasierte, menügesteuerte Schnittstelle zur Umschaltung des Computers. Alle Prozeduren starten vom OSD-Hauptbildschirm aus. Um den Hauptbildschirm anzuzeigen, tippen Sie zweimal auf die OSD-Direkttaste. Die Standarddirekttaste ist [Rollen]. Bevor der OSD-Hauptbildschirm angezeigt wird, erscheint ein Anmelde-Dialogfeld, in dem Sie nach einem Benutzernamen und Passwort gefragt werden. Sie müssen einen gültigen Benutzernamen und ein gültiges Passwort angeben, um fortzufahren. Beim ersten Zugriff auf das OSD müssen Sie den Standardbenutzernamen und das Standardkennwort verwenden. Der Standardbenutzername ist **administrator**; das Standardkennwort ist **password**. Nach der Anmeldung mit dem Standardbenutzernamen und Kennwort wird der OSD-Hauptbildschirm im Administratormodus geöffnet.

#### **Direkttasten**

Direkttasten ermöglichen es Ihnen, den KVM-Fokus bequem von der Tastatur der lokalen Konsole aus auf einen bestimmten Computer zu richten, anstatt ihn manuell über die Drucktasten der Anschlussauswahl auswählen zu müssen.

#### **Direkttastenmodus aufrufen** [Num Lock] + [-] oder [Strg] + [F12]

#### **Die Anschluss-Symbolleiste (Fernbedienung)**

Die Schnittstelle des KH1508Ai / KH1516Ai KVM over IP-Switch bietet eine Symbolleiste, die Ihnen bei der Umschaltung von Anschlüssen innerhalb des erfassten Anschlusses hilft. Um die Symbolleiste aufzurufen, tippen Sie zweimal auf die GUI-Direkttaste (Rollen oder Strg). Die Symbolleiste wird in der linken oberen Ecke des Bildschirms angezeigt.

**Hinweis:** 1. Sie können die Transparenz der Symbolleiste anpassen. 2. Die Symbolleistenfunktionen und Symbole sind ebenfalls in der Systemsteuerung integriert. Wenn Sie sie in der Systemsteuerung aktivieren, können Sie die Symbolleiste deaktivieren. Um die Seite Anschluss Zugriffsverbindungen aufzurufen, wenn es keine Symbolleiste gibt, tippen Sie einfach zweimal auf die GUI-Direkttaste.

Bitte besuchen Sie unsere Website www.aten.com und laden Sie das Benutzerhandbuch herunter, um weitere Details zu erfahren.

- **5** Connectez le câble d'adaptateur KVM à l'ordinateur. Branchez les connecteurs du câble d'adaptateur KVM aux ports appropriés de l'ordinateur que vous installez.
	- **Hinweis:** Lassen Sie diesen Schritt nicht aus. Eine ordnungsgemäße Erdung hilft bei der Vermeidung von Schäden am Gerät durch Stromspitzen oder statischer Elektrizität.
- **2** Schließen Sie Tastatur, Monitor und Maus der Konsole an die Konsolenanschlüsse des Geräts an. Die Anschlüsse sind farbcodiert und zur einfachen Identifizierung mit Symbolen versehen.
	- **Hinweis:** Sie können jede beliebige Kombination von Tastatur- und Mausanschlüssen verwenden. Beispielsweise können Sie eine PS/ 2-Tastatur mit einer USB-Maus verwenden.
- **3** Wenn Sie einen Laptop verwenden, um den KH1508Ai / KH1516Ai lokal zu steuern, verwenden Sie das im Lieferumfang enthaltene Laptop USB Konsolenkabel, um den Laptop mit dem USB Konsolensteckplatz des KH1508Ai / KH1516Ai an der Vorderseite des Geräts zu verbinden.
- **4** Verwenden Sie das Cat 5e/6-Kabel, um einen beliebigen freien KVM-Anschluss an ein KVM-Adapterkabel anzuschließen, das für den Computer, den Sie installieren, geeignet ist
	- Hinweis: Um eine Auflösung von 1280 x 1024 @ 75Hz zu unterstützen wird ein maximaler Abstand zwischen dem Gerät und dem KVM-Adapterkabel von 50 m empfohlen; um eine Auflösung von 1600 x 1200 @ 60Hz zu unterstützen, wird ein maximaler Abstand von 40 m empfohlen; um eine Auflösung von 1920 x 1200 @ 60Hz zu unterstützen, wird ein maximaler Abstand von 30 m empfohlen.
- **5** Schließen Sie das KVM-Adapterkabel an den Computer an. Stecken Sie die Anschlüsse des KVM-Adapterkabels in die entsprechenden Anschlüsse des Computers, den Sie installieren.

## **A Présentation du matériel**

**Remarque :** Les vues du panneau avant et arrière sont semblables à celles du KH1508Ai, la différence est que le KH1508Ai ne possède qu'une seule rangée de LED (avant) et une rangée de ports CPU (arrière).

### **B Installation matérielle Installation avec station unique**

Dans une installation à un seul étage, il n'y a pas de commutateurs KVM supplémentaires connectés en guirlande depuis le KH1508Ai / KH1516Ai. Pour configurer une installation à un seul étage (les numéros du diagramme correspondent aux numéros des étapes d'instruction), procédez comme suit :

### KH1508Ai / KH1516Ai Cat 5 High-Density KVM over IP Switch www.aten.com www.aten.com www.aten.com www.aten.com

résolution de 1920 x 1200 à 60 Hz, la distance maximale recommandée est de 30 mètres.

**6** Branchez le câble Cat 5e/6 au port LAN du KH1508Ai / KH1516Ai.

**7** Branchez une extrémité du cordon d'alimentation à la prise d'alimentation du KH1508Ai / KH1516Ai; branchez l'autre extrémité à une source d'alimentation secteur.

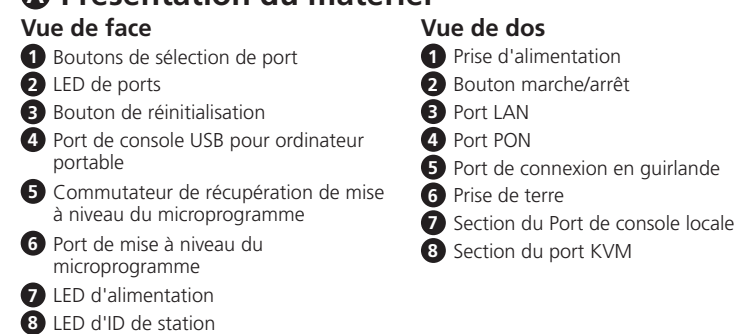

Après avoir raccordé le KH1508Ai / KH1516Ai, vous pouvez mettre l'alimentation sous tension. Une fois l'alimentation sous tension, vous pouvez allumer les serveurs.

## **Fonctionnement**

## **Manuel**

Pour la sélection manuelle du port, appuyez simplement sur le bouton de sélection du port correspondant au périphérique auquel vous souhaitez accéder.

#### **OSD (Console locale)**

OSD (On Screen Display), fournit une interface par menu texte pour la procédure de commutation de l'ordinateur. Toutes les procédures démarrent à partir de l'écran principal OSD. Pour afficher l'écran principal de l'OSD, appuyez deux fois sur la touche de raccourci OSD. La touche de raccourci par défaut est [Arrêt défil]. Avant l'apparition de l'écran principal de l'OSD, une boîte de dialogue de connexion apparaît demandant de saisir un nom d'utilisateur et un mot de passe. Vous devez fournir un nom d'utilisateur et un mot de passe valides pour continuer. Lors du premier accès à l'OSD, vous devez utiliser le nom d'utilisateur et le mot de passe éfaut. Le nom d'utilisateur par défaut est **administrator**; Le mot de passe pa défaut est **password**. Après avoir ouvert une session avec le nom d'utilisateur et le mot de passe par défaut, l'écran principal OSD s'ouvre en mode administrateur.

#### **Touches de raccourci**

Les touches de raccourci automatiques vous permettent de concentrer KVM sur un ordinateur particulier à partir du clavier de la console locale, au lieu d'avoir à les sélectionner manuellement en appuyant sur les boutons de sélection de port.

**Invocation du mode Touches de raccourci** [Verr num] + [-] ou [Ctrl] + [F12]

## **La barre d'outils du port (Opération à distance)**

L'interface du commutateur KVM sur IP KH1508Ai / KH1516Ai fournit une barre d'outils pour vous aider à effectuer des opérations de commutation de ports à partir du port capturé. Pour afficher la barre d'outils, appuyez deux fois sur la touche de raccourci GUI (Arrêt défil ou Ctrl). La barre d'outils apparaît dans le coin supérieur gauche de l'écran.

**Remarque :** 1. Vous pouvez ajuster la transparence de la barre d'outils. 2. Les fonctions de la barre d'outils et les icônes sont également intégrées dans le Panneau de configuration. Si vous choisissez de les activer dans le Panneau de configuration, vous pouvez désactiver la barre d'outils. Pour rappeler la page Connexions d'accès au port lorsqu'il n'y a pas de barre d'outils, appuyez simplement deux fois sur la touche de raccourci GUI.

#### Visitez notre site www.aten.com et téléchargez le manuel d'utilisation pour plus de détails.

Commutateur KVM sur IP haute densité Cat 5 KH1508Ai / KH1516Ai www.aten.com

**6 7 8**

## **A Hardware Review**

**Note:** The front and rear panel views are similar to the KH1508Ai, the difference is that the KH1508Ai has only one row of LED lights (front) and one row of CPU ports (rear).

## **B Hardware Installation**

### **Single Station Installation**

In a single stage installation, there are no additional KVM switches daisy chained down from the KH1508Ai / KH1516Ai. To set up a single stage installation (the numbers in the diagram correspond to the numbers of the instruction steps), do the following:

**1** Ground the KH1508Ai / KH1516Ai by connecting one end of the grounding

wire to the grounding terminal, and the other end of the wire to a suitable grounded object.

**Note:** You can use any combination of keyboard and mouse connections. For example, you can use a PS/2 keyboard with a USB mouse.

- **3** If you are using a laptop to control the KH1508Ai / KH1516Ai locally, use the Laptop USB Console Cable included in the package to connect the laptop to the KH1508Ai / KH1516Ai's Laptop USB Console port, located on the unit's front panel.
- **4** Use Cat 5e/6 cable to connect any available KVM port to a KVM adapter cable that is appropriate for the computer you are installing
	- **Note:** To support a resolution of 1280 x 1024 @ 75Hz, the recommended maximum distance between the unit and the KVM adapter cable is 50 meters; to support a resolution of 1600 x 1200 @ 60Hz, the recommended maximum distance is 40 meters; to support a resolution of 1920 x 1200 @ 60Hz, the recommended maximum distance is 30 meters.
- **5** Connect the KVM adapter cable to the computer. Plug the connectors on the KVM adapter cable into the appropriate ports of the computer you are installing.

**6** Plug Cat 5e/6 cable into the KH1508Ai / KH1516Ai's LAN port.

**7** Plug one end of the power cord into the KH1508Ai / KH1516Ai's power socket; plug the other end into an AC power source. After the KH1508Ai / KH1516Ai is cabled up, you can turn on the power. After

it is powered up, you can turn on the servers.

## **Operation**

### **Manual**

For manual port selection, simply press the Port Selection Pushbutton that corresponds to the device you wish to access.

#### **OSD (Local Console)**

OSD (On Screen Display), provides a text-based menu driven interface to the computer switching procedure. All procedures start from the OSD Main Screen. To display the Main Screen, tap the OSD hotkey twice. The default hotkey is [Scroll Lock]. Before the OSD Main Screen comes up, a login dialog box appears requesting a username and password. You must provide a valid username and password in order to continue. The first time that the OSD is accessed, you must use the default username and password. The default username is **administrator**; the default password is **password**. After logging in with the default username and password, the OSD Main Screen opens in Administrator mode.

#### **Hotkeys**

Hotkeys allow you to conveniently provide KVM focus to a particular computer from the local console keyboard, instead of having to manually select them by pressing Port Selection Pushbuttons.

**Invoking Hotkey Mode** [Num Lock] + [-] or [Ctrl] + [F12]

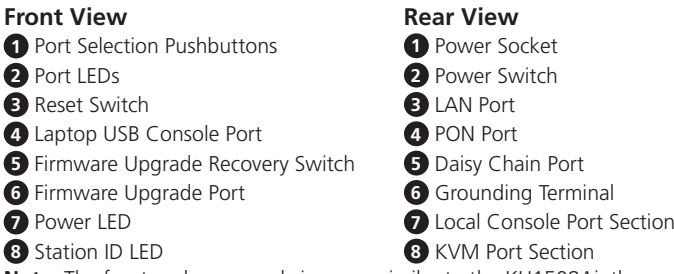

### **The Port Toolbar (Remote Operation)**

The KH1508Ai / KH1516Ai KVM over IP switch's interface provides a toolbar to help you with port switching operations from within the captured port. To bring up the toolbar, tap the GUI Hotkey (Scroll Lock or Ctrl) twice. The toolbar appears at the upper left corner of the screen.

#### **Note:** 1. You can adjust the toolbar transparency.

 2. The toolbar functions and icons are also incorporated in the Control Panel. If you choose to enable them in the Control Panel, you can disable the Toolbar. To recall the Port Access Connections page when there is no Toolbar, simply tap the GUI hotkey twice.

**Package Contents**

1 KH1508Ai or KH1516Ai Cat 5 High-Density KVM over IP Switch

1 Firmware Upgrade Cable 1 Laptop USB Console Cable

1 Power Cord

© Copyright 2017 ATEN® International Co., Ltd. ATEN and the ATEN logo are trademarks of ATEN International Co., Ltd. All rights reserved. All other trademarks are the property of their respective owners.

 $CE^{\mathbb{X}}$ 

This product is RoHS compliant.

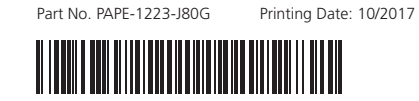

# ETEN

## **Cat 5 High-Density KVM over IP Switch KH1508Ai/KH1516Ai**

**Quick Start Guide**

KH1508Ai / KH1516Ai Cat 5 High-Density KVM over IP Switch www.aten.com

## **Support and Documentation Notice**

#### **Technical Support**

www.aten.com/support

이 기기는 업무용(A급) 전자파적합기기로서 판매자 또는 사용자는 이 점을 주의하시기 바라며, 가정외의 지역에 서 사용하는 것을 목적으로 합니다.

## **Scan for more information**

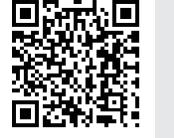

## **EMC Information**<br>**FEDERAL COMMUNICATIONS COMMISSION INTERFERENCE**

FEDERAL COMMUNICATIONS COMMISSION INTERFERENCE<br>
FIDERAL COMMUNICATIONS COMMISSION INTERFERENCE<br>
This equipment has been tested and found to comply with the limits<br>
This equipment has been tested and found to comply with th

This device complies with Part 15 of the FCC Rules. Operation is subject<br>to the following two conditions: (1) this device may not cause harmful<br>interference, and (2) this device must accept any interference received,<br>inclu

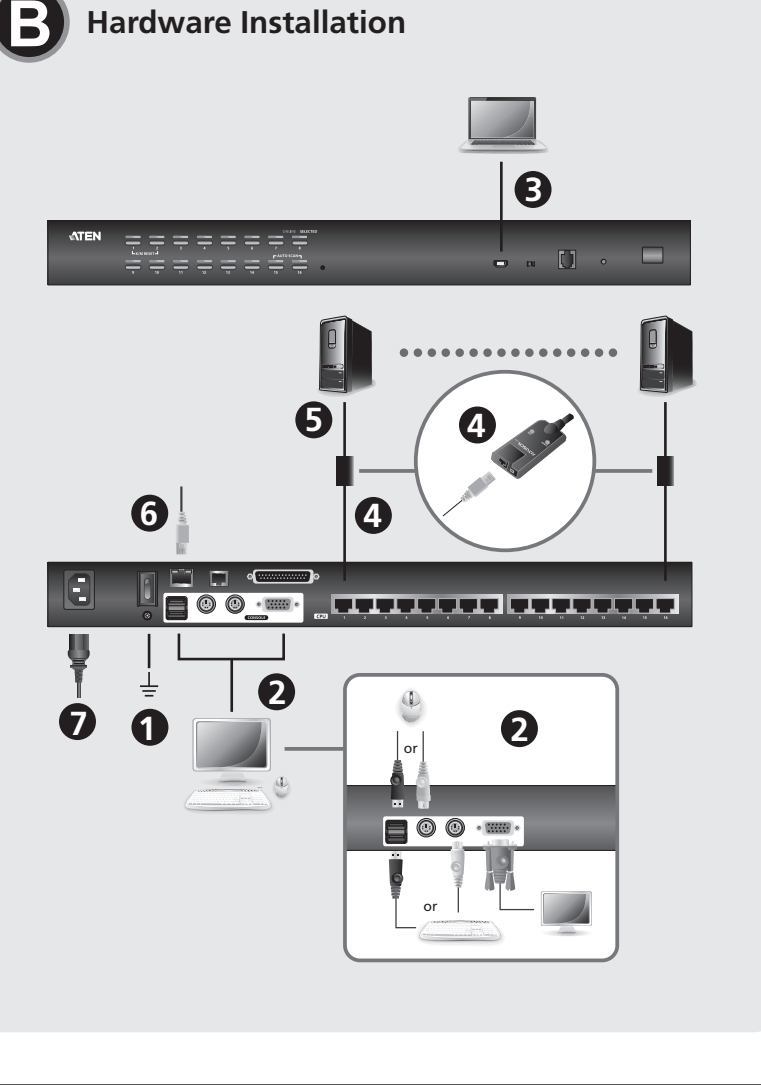

**1** 先將KH1508Ai / KH1516Ai接地。使用包裝內所附接地線的一端連接至切 换器的接地埠,接地線的另外一端則連接至合適的接地物。

## **B** 硬體安裝

#### 單層架構安裝

在單層架構安裝中, KH1508Ai / KH1516Ai不需要菊鏈串接額外的切換器。欲 安裝單層架構,請參考連線圖(連線圖中的號碼與步驟順序相對應)並執行 以下步驟:

**3** 若欲在近端使用筆記型電腦控制KH1508Ai / KH1516Ai,請使用包裝內 所附的筆記型電腦USB控制端連接線,連接筆記型電腦至KH1508Ai /

注意:您可混合搭配使用任何介面的鍵盤和滑鼠,例如您可以使用PS/2鍵

盤搭配USB滑鼠。

KH1516Ai前方面板的筆電USB控制端連接埠上。

**4** 使用Cat 5e/6 連接線連接適用於所安裝電腦的KVM電腦端模組至切換器

**6** 將KVM轉換連接線與電腦連接。將KVM轉換連接線與電腦連接,必須 將KVM轉換連接線上的各個插頭,連接至欲安裝電腦上各個相對應的

上任何可用的電腦連接埠。

用者名稱和密碼方可繼續。初次登入OSD,必須使用預設的使用者名稱和密 碼,預設的使用者名稱是**administrator**,預設的密碼是**password**。當輸入 預設的使用者名稱和密碼後,將會出現一個管理者模式的OSD主畫面。

手動方式選擇連接埠,只要簡單按下您想要存取的電腦所對應的連接埠按鍵。

OSD (螢幕選單),為文字模式的選單介面可讓您進行電腦切換。所有程 序開始於OSD的主目錄。 如欲顯示主目錄,可輕敲叫出OSD的快速鍵(Scroll Lock)兩次,預設熱鍵為[Scroll Lock]。在OSD螢幕選單的主畫面出現之前, 會有一個對話框出現,要求提供使用者名稱及密碼,必須提供一組有效的使

透過快速鍵,可從近端控制端的鍵盤選取您所指定的電腦,可取代手動按壓 連接埠選擇按鍵。

器與KVM轉換連接線最遠距離為30公尺。

連接埠。

**6** 將Cat 5e/6 連接線連接至KH1508Ai / KH1516Ai的網路連接埠。

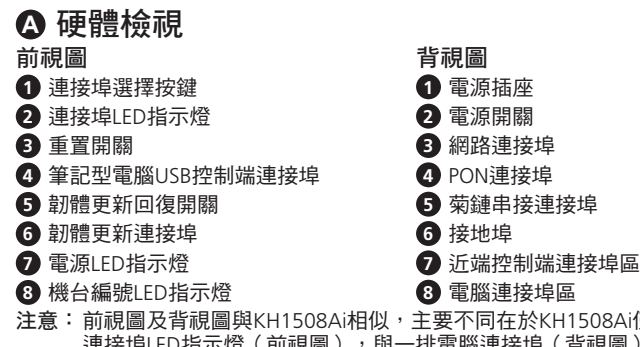

:Ai僅有一排 連接埠LED指示燈(前視圖),與一排電腦連接埠(背視圖)

**7** 將電源線的一端插至KH1508Ai / KH1516Ai上的電源插座,並將另一端插

當完成KH1508Ai / KH1516Ai的安裝時,可開啟電源。開啟電源後,即可開啟

注意:支援解析度為1280x1024@75Hz,機器與KVM轉換連接線最遠距 離為50公尺;支援解析度為1600x1200@60Hz,機器與KVM轉換 連接線最遠距離為40公尺;支援解析度為1920x1200@60Hz,機

每個連接埠皆有相對應的顏色及圖示,可供判別

入適當的AC電源。

電腦的電源。

操作方法 手動

**OSD**(近端控制端)

注意: 请不要略过此一步骤,适当的接地能防止突波或静电所造成的伤害。 **2** 将控制端所使用的键盘、屏幕和鼠标插至切换器上控制端的端口, 其每个

注意: 支持分辨率为1280x1024@75Hz, 机器与KVM转换连接线最远距 离为50米;支持分辨率为1600x1200@60Hz,机器与KVM转换连 接线最远距离为40米;支持分辨率为1920x1200@60Hz,机器与

注意:請不要略過此一步驟,適當的接地能防止突波或靜電所造成的傷害。 **2** 將控制端所使用的鍵盤、螢幕和滑鼠連接至切換器上控制端的連接埠,其

#### 快速鍵

#### 啟動熱鍵模式

[Num Lock] + [-] 或 [Ctrl] + [F12]

#### 連接埠工具列(遠端操作)

KH1508Ai / KH1516Ai KVM over IP 切換器的使用介面提供一個切換連接埠的 工具列,可讓您從已選取的連接埠上進行切埠操作,連按GUI熱鍵(Scroll Lock 或Ctrl)兩次即可啟動工具列。工具列啟動後會出現在螢幕的左上角:

#### 注意: 1. 您可將工具列調為透明化。

通过快捷键,可从本地控制端的键盘选取您所指定的电脑,可取代手动按压 端口选择按键。

> 2. 工具列功能和圖示亦整合在控制面板內。如果您選擇在控制面板上 開啟工具列和圖示,您可以關閉工具列。當工具列關閉時,只需簡 單地敲擊GUI熱鍵兩次即可重啟連接埠存取頁面。

欲知更多細節,請至ATEN官網<u>www.aten.com</u>下載使用者手冊。

#### KH1508Ai / KH1516Ai Cat 5 High-Density KVM over IP切換器

#### **A** 硬件检视

注意:前视图及后视图与KH1508Ai相似,主要不同在于KH1508Ai仅有一排 端口LED指示灯(前视图),与一排电脑端口(后视图)。

## **B** 硬件安装

单层架构安装

- 在单层架构安装中, KH1508Ai / KH1516Ai不需要串接额外的切换器。安装 单层架构,请参考连接图(联机图中的号码与步骤顺序相对应)并执行以 下步骤:
- **1** 先将KH1508Ai / KH1516Ai接地。使用包装内所附接地线的一端连接至切 换器的接地端口,接地线的另外一端则连接至任何一个接地物。

注意: 您可混合搭配使用任何接口的键盘和鼠标,例如您可以使用PS/2

键盘搭配USB鼠标。

**3** 如要在本地使用笔记本电脑控制KH1508Ai / KH1516Ai,请使用包装内 所附的笔记本电脑USB控制端连接线,连接笔记本电脑至KH1508Ai /

KH1516Ai前方面板的笔电USB控制端端口上。

**4** 使用Cat 5e/6 连接线连接适用于所安装电脑的KVM电脑端模块至切换器

上任何可用的电脑端口。

KVM转换连接线最远距离为30米。

**5** 将KVM转换连接线与电脑连接。将KVM转换连接线与电脑连接,必须将 KVM转换连接在线的各个插头,插至要安装电脑上各个相对应的端口。

**6** 使用Cat 5e/6 连接线插至KH1508Ai / KH1516Ai的网络端口。

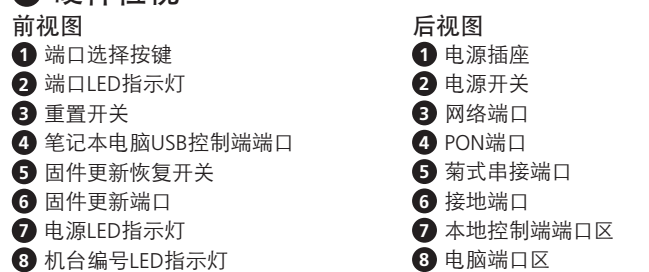

**7** 将电源线的一端插至KH1508Ai / KH1516Ai上的电源插座,并将另一端插

当完成KH1508Ai / KH1516Ai的安装时,可开启电源。开启电源后,即可开启

入适当的AC电源。

电脑的电源。

## 操作方法

手动

手动方式选择端口,只要简单按下您想要访问的电脑所对应的端口按键。

#### **OSD**(本地控制端)

자세한 내용은 당사의 웹사이트 www.aten.com에서 사용자 매뉴얼을 다운로 드하십시오.

## 端口工具栏(远程操作)

OSD(屏幕选单),为文本模式的选单接口可让您进行电脑切换。所有程 序开始于OSD的主目录。 如要显示主目录,可轻敲叫出OSD的快捷键(Scroll Lock)两次, 预设热键为[Scroll Lock]。在OSD屏幕选单的主画面出现之前, 会 有一个对话框出现,要求提供用户名称及密码,必须提供一组有效的用户名 称和密码方可继续。初次登入OSD,必须使用默认的用户名称和密码,默认 的用户名称是**administrator**,默认的密码是**password**。当输入默认的用户 名称和密码后,将会出现一个管理者模式的OSD主画面。

#### 快捷键

#### 启动热键模式

[Num Lock] + [-] 或 [Ctrl] + [F12]

KH1508Ai / KH1516Ai KVM over IP 切换器的使用接口提供一个切换端口的工 具栏,可让您从已选取的端口上进行切端口操作,连按GUI热键(Scroll Lock或 Ctrl)两次即可启动工具栏。工具栏启动后会出现在屏幕的左上角:

ば、PS/2キーボードとUSBマウスを組み合わせて使用できます。 **3** ローカル側でノートパソコンを使用してKH1508AI/KH1516AIを操作す

#### 注意: 1. 您可将工具栏调为透明化。

 2. 工具栏功能和图标也整合在控制面板内。如果您选择在控制面板上 开启工具栏和图示,您可以关闭工具栏。当工具栏关闭时,只需简 单地敲击GUI热键两次即可重启端口存取页面。

如需更多细节,请至ATEN官网www.aten.com下载用户手册。

#### KH1508Ai / KH1516Ai Cat 5 High-Density KVM over IP切换器

OSD (オンスクリーンディスプレイ)とは、コンピューターを切り替えるこ ーー<br>とができるテキストベースのメニュー形式のインターフェースです。操作 は全て、OSDのメイン画面から行います。メイン画面を表示するには、OSD

참고**:** 전면 및 후면 패널은 KH1508Ai와 유사하며, KH1508Ai의 경우 LED(전 면)와 CPU 포트(후면)가 한 줄만 있다는 점이 다릅니다.

## **B** 하드웨어 설치

#### 단일 스테이션 설치

ールエマ、DSDファー・出品。Digity Digity アーク 日出し Sky グラファルト のまい す。OSDメイン画面が表示される前に、ログインダイアログボックスが表示 され、ユーザー名とパスワードの入力が求められます。続行するには有効な ユーザー名とパスワードを入力する必要があります。OSDの初回アクセス時 には、デフォルトのユーザー名とパスワードを入力する必要があります。デ フォルトのユーザー名は「**administrator**」、パスワードは「**password**」で す。デフォルトのユーザー名とパスワードを使用してログインした後、OSD のメイン画面がアドミニストレーターモードで開きます。

단일 스테이션 설치의 경우 KH1508Ai / KH1516Ai를 통해 데이지 체인으로 연결된 추가적인 KVM 스위치가 없습니다. 단일 스테이지 설치를 설정하려면 다음 절차에 따르십시오(그림에 표시된 번호는 절차 설명 번호에 해당됩니다).

**1** 접지 와이어의 한쪽 끝을 접지 터미널에 연결하고 와이어의 다른 쪽 끝을 접지된 적합한 물체에 연결하여 KH1508Ai / KH1516Ai를 접지합니다.

참고**:** 이 단계를 생략하지 마십시오. 적절한 접지는 서지 또는 정전기로 인한 기기 손상을 방지합니다.

詳細については、www.aten.com/jp/ja からユーザーマニュアルをダウンロー ドください。

**2** 콘솔 키보드, 모니터 및 마우스를 기기의 콘솔 포트에 연결합니다.

- 포트는 쉬운 식별을 위해 색으로 구분되어 있으며 아이콘이 표시되어 있습니다.
	- 참고**:** 키보드와 마우스의 모든 연결 조합을 사용할 수 있습니다. 예를 들 면, PS/2 키보드와 USB 마우스를 사용할 수 있습니다.
- **3** 랩톱을 사용하여 로컬에서 KH1508Ai / KH1516Ai를 제어하는 경우, 패키지에 포함되어 있는 랩톱 USB 콘솔 케이블을 사용하여 랩톱을 KH1508Ai / KH1516Ai의 전면 패널에 있는 랩톱 USB 콘솔 포트에 연결합니다.
- **4** Cat 5e/6 케이블을 사용하여 KVM 포트를 설치 중인 컴퓨터에 적합한 KVM 어댑터 케이블에 연결합니다.
- 참고**:** 1280 x 1024 @ 75Hz 해상도를 지원하기 위해 기기와 KVM 어댑터 케이블 사이에 권장되는 최대 거리는 50 미터입니다. 1600 x 1200 @ 60Hz 해상도를 지원하기 위해 권장되는 최대 거리는 40 미터입 니다. 1920 x 1200 @ 60Hz 해상도를 지원하기 위해 권장되는 최대 거리는 30 미터입니다.
- **5** KVM 어댑터 케이블을 컴퓨터에 연결합니다. KVM 어댑터 케이블의 커넥터를 설치 중인 컴퓨터의 적절한 포트에 연결합니다.
- **6** Cat 5e/6 케이블을 KH1508Ai / KH1516Ai의 LAN 포트에 연결합니다.
- **7** 전원 코드의 한쪽 끝을 KH1508Ai / KH1516Ai의 전원 소켓에 연결하고, 다른 쪽 끝을 AC 전원에 연결합니다.

端口均有相对应的颜色及图示,可供判别

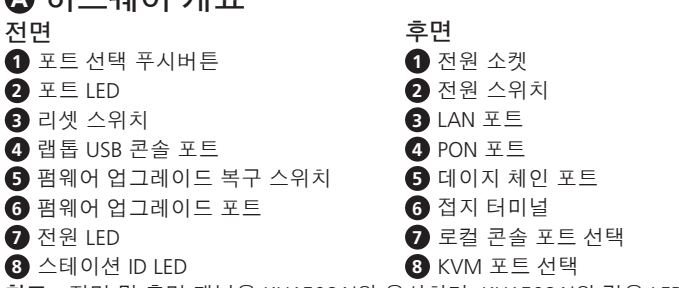

KH1508Ai / KH1516Ai 케이블을 모두 연결하면 전원을 켤 수 있습니다. 전원이 켜지면 서버를 켤 수 있습니다.

## 조작

수동 수동으로 포트를 선택하려면 액세스하려는 장치에 해당하는 포트 선택 푸시 버튼을 누르면 됩니다.

#### **OSD (**로컬 콘솔**)**

OSD(On Screen Display)는 컴퓨터 스위칭 절차에 문자 기반 메뉴로 구성된 인 터페이스를 제공합니다. 모든 절차는 OSD 메인 화면에서 시작됩니다. 메인 화면을 표시하려면 OSD 단축키를 두 번 누르십시오. 기본 단축키는 [Scroll Lock]입니다. OSD 메인 화면이 표시되기 전에 사용자 이름과 암호를 묻는 로 그인 대화 상자가 나타납니다. 계속하려면 올바른 사용자 이름과 암호를 제 공해야 합니다. 처음으로 OSD에 액세스하는 경우 기본 사용자 이름과 암호 를 사용해야 합니다. 기본 사용자 이름은 **administrator**이고, 기본 암호는 **password**입니다. 기본 사용자 이름과 암호로 로그인하면 OSD 메인 화면이 관리자 모드로 열립니다.

#### 단축키

단축키를 사용하면 포트 선택 푸시버튼을 눌러 수동으로 선택하는 대신 로컬 콘솔 키보드에서 편리하게 특정 컴퓨터에 KVM 포커스를 제공할 수 있습니다. 단축키 모드 작동 [Num Lock] + [-] 또는 [Ctrl] + [F12]

#### 포트 툴바 **(**원격 제어**)**

KH1508Ai / KH1516Ai KVM over IP 스위치의 인터페이스는 캡처된 포트 안에 서 포트 스위칭 작업을 도와주는 툴바를 제공합니다. 툴바를 표시하려면 GUI 단축키(Scroll Lock 또는 Ctrl)를 두 번 누르십시오. 화면의 왼쪽 상단에 툴바가 나타납니다.

#### 참고**:** 1. 툴바의 투명도를 조정할 수 있습니다.

 2. 툴바 기능과 아이콘은 제어 패널에도 포함되어 있습니다. 제어 패널 에서 이것을 활성화할 경우 툴바를 비활성화할 수 있습니다. 툴바가 없을 때 포트 액세스 연결 페이지를 불러오려면 GUI 단축키를 두 번 누르십시오.

KH1508Ai / KH1516Ai Cat 5 고밀도 KVM over IP 스위치

### $\bigcap$   $\exists I \sqsubset \mathfrak{A}$   $\cup$   $\exists I \varsubset$

### **A** 製品各部名称

#### **B** ハードウェアのセットアップ 単体で使用する場合

単体で使用する場合は、KH1508AI/KH1516AIに新たにKVMスイッチをデイ ジーチェーン接続する必要はありません。セットアップを行う場合は、以下 の手順(図内の番号は、セットアップの各手順に対応)に従ってください。 **1** 接地線の一端を接地端子に接続し、他端を適切な接地物に接続して、 KH1508AI/KH1516AIを接地してください。

- 注意: この手順を省略しないでください。適切に接地することでサー ジや静電気による損傷を防止できます。 **2** コンソールキーボード、モニター、マウスを本製品のコンソールポート に接続してください。各ポートは、識別しやすいように、カラーリング
- やアイコン表示が施されています。 注意: キーボードとマウスは任意の組み合わせで使用できます。例え

- る場合は、同梱のラップトップUSBコンソールケーブルを使用して、 KH1508AI/KH1516AIのフロントパネルにあるラップトップUSBコンソー ルポートへノートパソコンを接続してください。
- **4** カテゴリ5e/6ケーブルを使用して、利用可能な任意のKVMポートとセッ トアップするコンピューターに適したコンピューターモジュールを接続 してください。
- 注意: 1,280×1,024@75Hzの解像度でお使いになる場合は、本製品と コンピューターモジュール間の距離が50m以下になるようにセ ットアップすることを推奨します。1,600×1,200@60Hzの場合 は、40m以下を、1,920×1,200@60Hzの場合は、30m以下を推 奨します。

- **5** コンピューターモジュールをコンピューターに接続してください。コン ピューターモジュールのコネクターをセットアップするコンピューター の適切なポートに接続してください。
- **6** カテゴリ5e/6ケーブルをKH1508AI/KH1516AIのLANポートに接続してく ださい。

**7** 電源コードをKH1508AI/KH1516AIの電源ソケットに接続してから、AC

電源コンセントに接続してください。

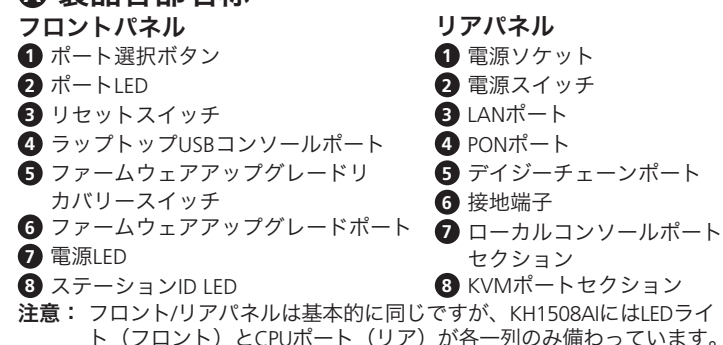

KH1508AI/KH1516AIのケーブル接続が完了したら、電源を入れることがで きます。電源が入ったことを確認できたら、サーバーの電源を入れること

ができます。

操作方法 手動

手動でポートを選択する場合は、アクセス対象となる機器に対応したポート

選択ボタンを押してください。

**OSD**(ローカルコンソール)

#### ホットキー

ホットキーを使用すれば、ポート選択ボタンを押して手動で特定のコンピ ューターを選択する代わりに、ローカルコンソールのキーボード入力で、 対象のコンピューターの切り替えを簡単に行えます。

### ホットキーモードの起動

[Num Lock]+[-]または[Ctrl]+[F12]

#### ポートツールバー(リモート操作)

KH1508AI/KH1516AI IP-KVMスイッチのインターフェースには、取得したポ ートからポートを切り替えられるツールバーがあります。ツールバーを表 示するには、GUIホットキー ([Scroll Lock]または[Ctrl]) を2回押してくださ い。ツールバーは画面の左上隅に表示されます。

注意: 1. ツールバーの透明度は調整できます。

2. ツールバーの機能とアイコンはコントロールパネルにも搭載され

ています。コントロールパネルのツールバーとアイコンを有効に して、ツールバーを無効にすることも可能です。ツールバーが表 示されない場合に、ポートアクセス接続画面を表示するには、 GUIホットキーを2回押してください。

## KH1508Ai / KH1516Ai カテゴリ5 IP-KVMスイッチ

### **A Revisão do Hardware**

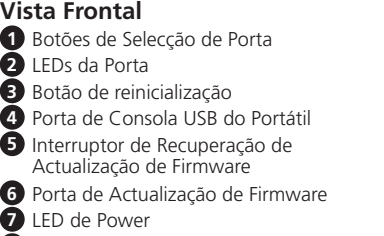

**8** LED de ID da Estação

**Observação:** As vistas do painel frontal e traseira são semelhantes a KH1508Ai; a diferença é que KH1508Ai só tem uma fila de luzes LED (frente) e uma fila de portas CPU (traseira).

#### **B Instalação do Hardware Instalação da Estação Única**

Numa instalação de estágio único, não existem switches KVM adicionais com ligação daisy chain do KH1508Ai / KH1516Ai. Para configurar uma instalação de estágio único (os números no diagrama correspondem aos números dos passos da instrução), faça o seguinte:

Для отримання більш детальної інформації відвідайте наш веб-сайт www.aten.com та завантажте посібник користувача.

**1** Aterre KH1508Ai / KH1516Ai ligando uma ponta do fio de aterramento ao terminal de aterramento, e a outra ponta do fio a um objecto aterrado

adequado.

**Observação:** Não omita este passo. O aterramento correcto ajuda a prevenir danos à unidade devido a surtos ou electricidade estática. **2** Ligue o teclado de consola, monitor e rato às portas de consola da unidade. As portas são codificadas por cores e marcadas com ícones para identificação fácil. **Observação:** Pode utilizar qualquer combinação de conexões de teclado e

rato. Por exemplo, pode utilizar um teclado PS/2 com um rato

USB.

**3** Se estiver a utilizar um portátil para controlar KH1508Ai / KH1516Ai localmente, utilize o Cabo da Consola USB de Portátil incluída no pacote para ligar o portátil à porta de Consola USB de Portátil do KH1508Ai / KH1516Ai, situado no painel

frontal da unidade.

**4** Utilize o cabo Cat 5e/6 para conectar qualquer porta KVM disponível a um cabo

adaptador KVM que seja apropriado para o computador que está a instalar. **Observação:** Para suportar uma resolução de 1280 x 1024 @ 75Hz, a distância máxima recomendada entre a unidade e o cabo adaptador do KVM é de 50 metros; para suportar uma resolução de 1600 x

1200 @ 60Hz, a distância máxima recomendada é de 40 metros; para suportar uma resolução de 1920 x 1200 @ 60Hz, a distância máxima recomendada é de 30 metros.

**5** Conecte o cabo adaptador KVM ao computador. Ligue os conectores no cabo adaptador KVM nas portas adequadas do computador que estiver a instalar. **6** Ligue o cabo Cat 5e/6 na porta LAN de KH1508Ai / KH1516Ai.

**7** Ligue uma ponta do cabo de alimentação à tomada de alimentação de KH1508Ai / KH1516Ai; ligue a outra ponta a uma fonte de alimentação AC Após KH1508Ai / KH1516Ai ter todos os cabos ligados, pode ligar a alimentação. Depois de ligar, pode ligar os servidores.

#### **Operação**

#### **Manual**

Para selecção de porta manual, pressione o Botão de Selecção de Porta que corresponde ao dispositivo que deseja ter acesso.

#### **OSD (Consola Local)**

OSD (On Screen Display), fornece um interface de menu à base de texto para o processo de alteração do computador. Todos os procedimentos começam a partir do Ecrã Principal OSD. Para exibir o Ecrã Principal, toque na tecla OSD duas vezes. A tecla por defeito é [Scroll Lock]. Antes do Ecrã Principal OSD aparecer, aparece uma caixa de diálogo de login que pede por um nome de utilizador e palavra passe. Deve fornecer um nome de utilizador e palavra passe correctos para continuar. Na primeira vez que o OSD é acedido, deve utilizar o nome de utilizador e palavra passe por defeito. O nome de utilizador por defeito é **administrator**; a palavra passe por defeito é **password**. Após o login com o nome de utilizador e palavra passe por defeito, o Ecrã Principal OSD abre o modo de Administrador.

#### **Teclas**

As teclas permitem focar o KVM para um computador particular a partir do teclado da consola local, em vez de ter de os seleccionar manualmente através da pressão dos Botões de Selecção de Porta.

#### **Modo de Invocação de Tecla**

[Num Lock] + [-] ou [Ctrl] + [F12]

#### **A Barra de Ferramentas da Porta (Operação Remota)**

O interface do Switch KVM sobre IP KH1508Ai / KH1516Ai fornece uma barra de ferramentas para o ajudar com as operações de alteração de porta desde a porta capturada. Para abrir a barra de ferramentas, toque na tecla GUI (Scroll Lock ou Ctrl) duas vezes. A barra de ferramentas aparece no canto superior esquerdo do ecrã.

**Observação:** 1. Pode ajustar a transparência da barra de ferramentas. 2. As funções da barra de ferramentas e ícones também estão incorporados no Painel de Controlo. Se escolher activá-las no Painel de Controlo, pode desactivar a Barra de Ferramentas. Para abrir a página de Conexões de Acesso de Porta quando a Barra de Ferramentas não estiver aberta, toque na tecla GUI duas vezes.

Visite o nosso website www.aten.com e transfira o manual do utilizador para mais detalhes.

## Switch KVM sobre IP de Alta Densidade Cat 5 KH1508Ai / KH1516Ai www.aten.com

**Vista Traseira 1** Tomada de energia **2** Interruptor de Alimentação

 Porta LAN Porta PON Porta Daisy Chain Terminal de aterramento Secção da Porta de Consola Local

**8** Secção da Porta KVM

#### **A Огляд обладнання**

**Примітка:** Вигляд передньої та задньої панелей є аналогічним вигляду моделі KH1508Ai, відмінність полягає в тому, що модель KH1508Ai має тільки один ряд світлодіодних індикаторів (спереду) та один ряд портів CPU (ззаду).

## **B Встановлення обладнання**

#### **Встановлення однієї станції**

В разі однокаскадного встановлення відсутні додаткові перемикачі KVM, які послідовним ланцюжком встановлюються після KH1508Ai / KH1516Ai. Щоб налаштувати однокаскадне встановлення (номери на діаграмі відповідають

номерам пунктів інструкції), виконайте наступні дії:

**1** Виконайте заземлення KH1508Ai / KH1516Ai, при'єднавши один кінець проводу заземлення до клеми заземлення, а інший кінець проводу до

предмету, заземленого належним чином.

**Примітка:** Забороняється пропускати цей пункт. Належне заземлення

допомагає уникнути пошкодження пристрою через коливання

напруги або статичну електрику.

**2** Увімкніть консольну клавіатуру, монітор та мишу у консольні порти пристрою. Порти позначені кольорами та значками для полегшення ідентифікації. **Примітка:** Ви можете скористатися будь-якою комбінацією з'єднань клавіатури та миші. Наприклад, ви можете використовувати

клавіатуру PS/2 разом з мишею USB.

**3** Якщо ви використовуєте портативний комп'ютер для локального керування KH1508Ai / KH1516Ai, скористайтесь кабелем консолі USB для портативного комп'ютера, який входить до комплекту, щоб під'єднати портативний комп'ютер до порту консолі USB для портативного комп'ютера на KH1508Ai /

KH1516Ai, розміщеного на передній панелі пристрою.

**4** Скористайтесь кабелем Cat 5e/6 для під'єднання будь-якого доступного порту KVM до кабелю з адаптером KVM, що підходить до комп'ютера,

який ви встановлюєте.

**Примітка:** Для підтримки роздільної здатності 1280 x 1024 на 75 Гц

рекомендована максимальна відстань між пристроєм та кабелем KVM становить 50 метрів; для підтримки роздільної здатності 1600 x 1200 на 60 Гц рекомендована максимальна відстань становить 40 метрів; для підтримки роздільної здатності 1920 x 1200 на 60 Гц рекомендована максимальна

відстань становить 30 метрів.

**5** Під'єднайте кабель з адаптером KVM до комп'ютера. Увімкніть рознімачі на кабелі з адаптером KVM у відповідні порти на комп'ютері, який ви встановлюєте.

**6** Вставте кабель Cat 5e/6 у порт локальної мережі KH1508Ai / KH1516Ai. **7** Вставте один кінець шнура живлення у гніздо живлення KH1508Ai /

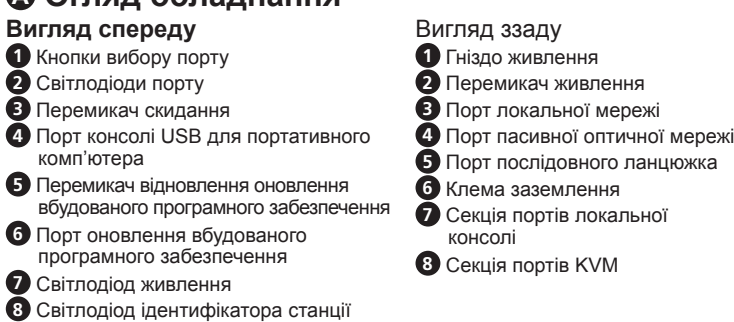

KH1516Ai, вставте інший кінець у джерело змінного струму. Після з'єднання кабелів KH1508Ai / KH1516Ai можна увімкнути живлення. Після увімкнення живлення можна увімкнути сервери.

## **Посібник з**

#### **експлуатації**

Щоб вибрати порт вручну, просто натисніть кнопку вибору порту, що відповідає пристрою, до якого потрібно отримати доступ.

#### **OSD (локальна консоль)**

OSD (екранна індикація) забезпечує інтерфейс для процедури переключення комп'ютерів на основі текстового меню. Всі процедури запускаються з головного екрана OSD. Для відображення головного екрана двічі натисніть клавішу швидкого доступу до OSD. Клавішею швидкого доступу за умовчанням є [Scroll Lock]. Перед появою головного екрана OSD з'явиться діалогове вікно входу із запрошенням ввести ім'я користувача та пароль. Для продовження потрібно ввести дійсне ім'я користувача та пароль. Під час доступу до OSD у перший раз необхідно використовувати ім'я користувача та пароль за умовчанням. Ім'ям користувача за умовчанням є **administrator**, а паролем за умовчанням є **password**. Після входу в систему за допомогою імені користувача та пароля за умовчанням відкриється головний екран OSD в режимі адміністратора.

#### **Клавіші швидкого доступу**

Клавіші швидкого доступу дозволяють зручно забезпечувати фокусування KVM на певному комп'ютері з локальної консольної клавіатури замість того, щоб вручну вибирати їх, натискаючи кнопки вибору порту.

**Виклик режиму клавіш швидкого доступу** [Num Lock] + [-] або [Ctrl] + [F12]

#### **Панель інструментів порту (дистанційне керування)**

Інтерфейс перемикача KVM по IP KH1508Ai / KH1516Ai надає панель інструментів, яка допомагає виконувати операції переключення портів в межах захопленого порту. Щоб вивести панель інструментів, двічі натисніть клавішу швидкого доступу інтерфейсу (Scroll Lock або Ctrl). У верхньому лівому кутку екрана з'явиться панель інструментів.

**Примітка:** 1. Ви можете налаштувати прозорість панелі інструментів. 2. Функції та значки панелі інструментів також вбудовано в панель керування. Якщо ви оберете їхнє увімкнення на панелі керування, ви можете вимкнути панель інструментів. Щоб викликати сторінку з'єднань доступу портів, коли відсутня панель інструментів, просто натисніть двічі клавішу швидкого доступу інтерфейсу.

#### Перемикач KVM високої щільності по IP KH1508Ai / KH1516Ai Cat 5 www.aten.com

#### **A Обзор оборудования**

**8** Индикатор ID-кода станции

**Примечание:** Передняя и задняя панели аналогичны панелям KH1508Ai, за исключением того, что KH1508Ai имеет только один ряд СДиндикаторов (спереди) и только один ряд портов ЦПУ (сзади).

#### **B Установка оборудования**

#### **Система с одной станцией**

В однокаскадной системе к KH1508Ai / KH1516Ai последовательно не подключается никаких дополнительных KVM-коммутаторов. Для построения однокаскадной системы выполните следующие действия (номера на схеме установки соответствуют шагам инструкции):

**1** Выполните заземление KH1508Ai / KH1516Ai. Для этого подсоедините

один конец заземляющего провода к выводу заземления, а другой конец к надежно заземленному объекту.

**Примечание:** Не пропускайте этот этап. Надлежащее заземление помогает предотвратить повреждение устройства из-за перепадов напряжения или разрядов статического электричества.

**2** Подключите консольную клавиатуру, монитор и мышь к консольным портам устройства. Для удобства идентификации порты имеют цветную кодировку и символьные обозначения. **Примечание:** Можно использовать любую комбинацию подключаемых

клавиатуры и мыши. Например, можно использовать клавиатуру PS/2 с мышью USB.

- **3** Если для локального управления KH1508Ai / KH1516Ai используется ноутбук, тогда подключите ноутбук с помощью USB-кабеля консольного ноутбука (из комплекта поставки) к USB-порту консольного ноутбука на передней панели KH1508Ai / KH1516Ai.
- **4** С помощью кабеля CAT 5e/6 подсоедините любой свободный порт KVM к переходному кабелю KVM, подходящему для подключаемого компьютера **Примечание:** Для поддержки разрешения 1280 x 1024 (75 Гц)
	- рекомендуемое максимальное расстояние между устройством и переходным кабелем KVM должно составлять 50 метров; для поддержки разрешения 1600 x 1200 (60 Гц) рекомендуемое максимальное расстояние должно быть 40 метров; для поддержки разрешения 1920 x 1200 (60 Гц) рекомендуемое максимальное расстояние должно быть 30 метров.
- **5** Подключите переходной кабель KVM к компьютеру. Вставьте разъемы

переходного кабеля KVM в соответствующие порты подключаемого компьютера.

**6** Вставьте кабель CAT 5e/6 в порт LAN коммутатора KH1508Ai / KH1516Ai. **7** Подсоедините шнур питания к гнезду питания KH1508Ai / KH1516Ai и к источнику питания пер.тока.

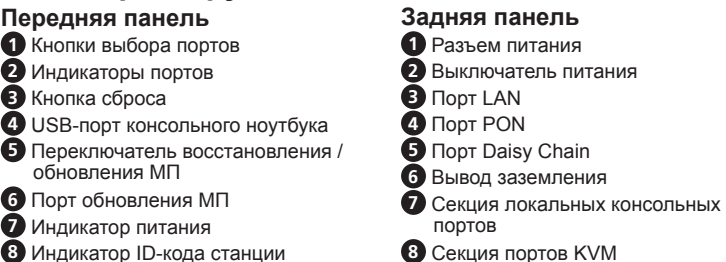

После подсоединения всех кабелей к KH1508Ai / KH1516Ai можно включить питание. После включения устройства можно включить серверы.

#### **Управление**

#### **Вручную**

Для выбора порта вручную нажмите кнопку выбора порта, соответствующую устройству, к которому вы хотите получить доступ.

#### **Экранное меню (локальная консоль)**

Экранное меню представляет собой текстовое меню, позволяющее управлять процедурами коммутации компьютеров. Все процедуры запускаются с главного экрана меню. Для отображения главного экрана дважды нажмите горячую клавишу вызова экранного меню. Горячая клавиша по умолчанию – [Scroll Lock]. Перед появлениями главного экрана меню откроется окно доступа с запросом имени пользователя и пароля. Для продолжения необходимо ввести действительные имя пользователя и пароль. При первом запуске экранного меню требуется ввести пароль и имя пользователя по умолчанию. Базовое имя пользователя – **administrator**, базовый пароль – **password**. После входа в систему с базовыми паролем и именем пользователя откроется главный экран меню в режиме администратора.

#### **Горячие клавиши**

Горячие клавиши позволяют переносить фокус KVM на конкретный компьютер при помощи клавиатуры, а не выбирать компьютер вручную нажатием кнопок выбора портов.

#### **Вызов режима горячих клавиш** [Num Lock] + [-] or [Ctrl] + [F12]

#### **Панель контроля портов (удаленное управление)** В интерфейс пользователя коммутатора KVM-по-IP KH1508Ai / KH1516Ai входит

панель команд по коммутации портов через активный порт. Для отображения этой панели дважды нажмите горячую клавишу вызова графического интерфейса (Scroll Lock или Ctrl). Панель появится в верхнем левом углу экрана.

- **Примечание:** 1. Прозрачность панели можно настроить.
	- 2. Функции и значки панели контроля портов также имеются на панели управления. Если вы решите активировать их на панели управления, следует отключить панель контроля портов. Чтобы вызвать страницу подключения портов при отключенной панели контроля портов, просто дважды нажмите горячую клавишу вызова графического интерфейса.

Более подробные сведения приведены в руководстве пользователя, которое можно скачать на сайте: www.aten.com.

#### www.aten.com サポートお問合せ窓口:+81-3-5615-5811

## www.aten.com 技術服務專線:02-8692-6959

www.aten.com 電話支持:400-810-0-810

#### www.aten.com Phone: 02-467-6789